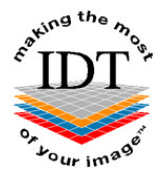

# **How to install and use Onis Free DICOM Viewer from a Zip File you received from IDT Scans**

**If your images are in a Patient Folder that has already been unzipped you may skip to Step 3.** 

# **Step 1**

Save the zip file to your Desktop and double-click it. A dialogue box will open:

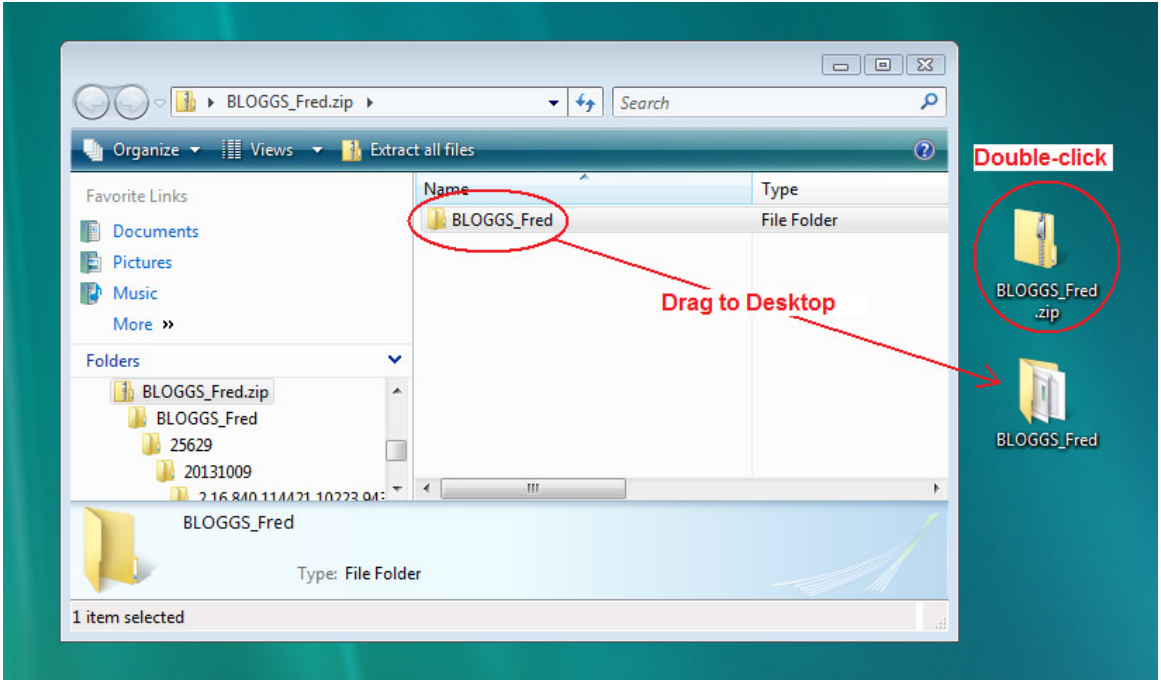

Drag the Patient Folder to your Desktop and close the dialog box. Delete the zip file from your Desktop.

# **Step 2**

 $\Box$   $\times$ **BLOGGS Fred**  $\frac{1}{1}$   $\frac{1}{2}$   $\frac{1}{7}$   $\frac{1}{7}$  $P_E$  $Hame$ Share<br>S View<br>V U « Data\_In > SurgiData > EDGAR\_Stephen > BLOGGS\_Fred  $\vee$  c Search BL... p  $-1$ Data\_In Date modified Name Type SurgiData **I** DICOM 2016-08-26 09:05 File folder AVERTY\_Kim **PLOGGS** Fr. AUTORUN.INF 2015-05-25 13:54 Setup Information **BOAST\_Kevin** DICOMDIR 2016-08-26 09:08 File CARROLL\_Anna Onis25FreeEdition.msi 2015-01-12 16:49 Windows Installer ... COUCHMAN\_Phillip 2012-03-29 11:06 OnisPreview.ico **Icon DOYLE\_John** ReadMe.doc 2015-05-25 13:59 Microsoft Word 9... DVER\_Diana **BLOGGS Fre** ReadMe.pdf 2015-02-01 20:04 Adobe Acrobat D... EDGAR\_Stephen README.TXT 2015-05-25 13:58 **Text Document BLOGGS** Fred Double-click 29076 EDGAR Stephy 国口 State: O Online 8 items

Double-click the Patient Folder (not the zip file) to open it:

#### **Step 3**

Double-click on "**Onis25FreeEdition.msi**".

DICOM Viewer Onis 2.5 Installer will launch. Please click "**Run**" if you want to install Onis 2.5 Free Edition or "**Cancel**" if you already have it on your computer (in which case you may skip to Step 5).

# **Step 4**

Follow the onscreen instructions to install the free DICOM viewer. Click "**I accept the terms in the Licence Agreement**" if you want to install the software, or "**I do not accept the terms in the**  Licence Agreement" if you do not.

# **Step 5**

After installation you will have an "**Onis 2.5 Free Edition**" icon on your desktop. Please doubleclick this icon to launch the viewer.

If a window pops up Click "**OK**" to continue or "**Visit www.onis-viewer.com**" for Help.

#### **Step 6**

The first time you launch **Onis Free DICOM Viewer** you may see this message:

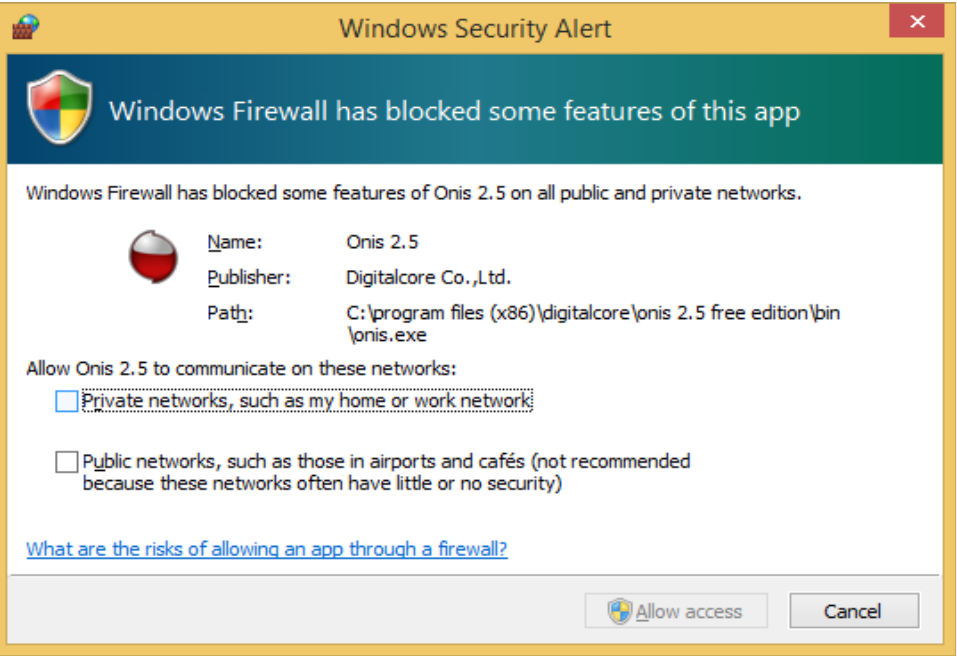

DICOM communication is only required for advanced features (not for displaying images) so we recommend clicking "Cancel" to block the communication.

#### **Step 7**

If a window pops up saying "**Please insert a CD or DVD in the drive"** click "**OK".** 

Click on "**Import**" at the top of the screen, then select "**Import from a directory**".

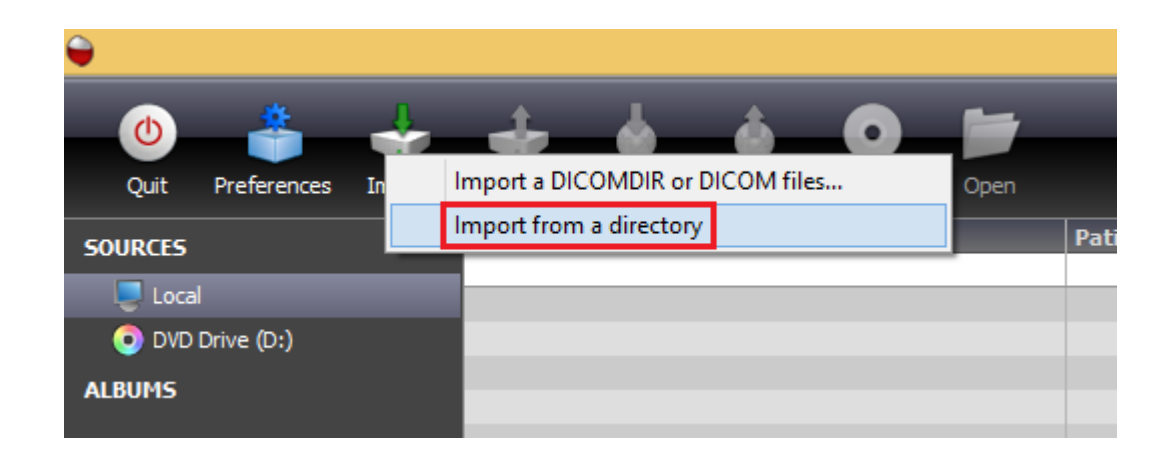

# **Step 8**

Navigate to the Patient Folder that you saved on your Desktop in Step 1 and select the folder with the DICOM images, then click "**OK**".

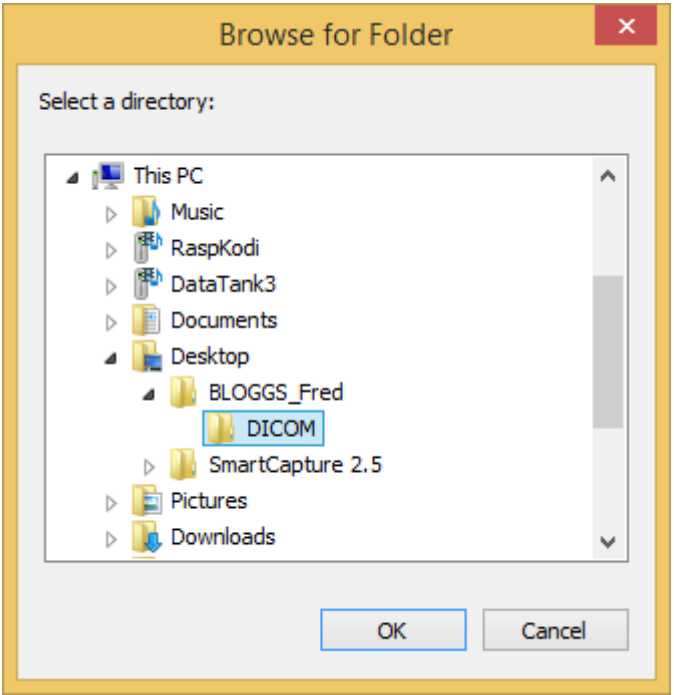

The images will be imported.

# **Step 9**

Patient Name will be listed and thumbnail images will be displayed. Double click the thumbnail for the images you want to view.

For further help please visit http://www.onis-viewer.com/faq.aspx

Created 2016-08-26 RAR Revised 2017-05-19 DF